Illustrator の設定ファイルを「ウイルスセキュリティ ZERO」の自動検知から除外する方法

2012 年 7 月 3 日

株式会社ミマキエンジニアリング

本ドキュメントは、ソースネクスト株式会社のウイルス対策ソフト「ウイルスセキュリティ ZERO」のウイルス自動検知機能 において、Illustrator の設定ファイルを自動検知の対象から外す手順を示したものです。

## 【準備: 隠しファイルを表示する】

Illustrator の設定ファイルは [隠しファイル] になっているため、本手順を実行する前に隠しファイルを表示する作 業を行います。

### <Windows XP の場合>

1.[スタート] → [マイ コンピュータ] メニューを選択し、[ツール] → [フォルダ オプション] を選択する。

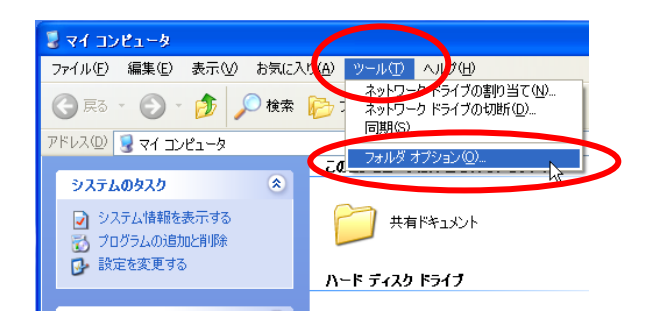

2.[表示] タブの [詳細設定] リストにある、[ファイルとフォルダの表示] 内の [すべてのファイルとフォルダを表示 する] を選択し [OK] ボタンをクリックする。

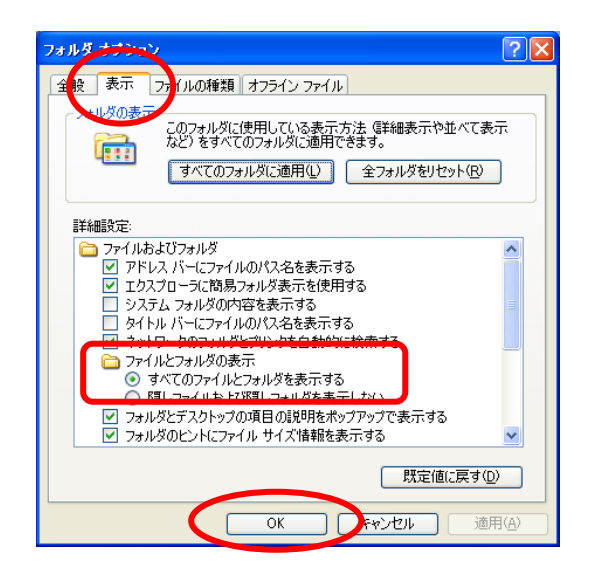

### <Windows 7/Vista の場合>

1.[スタート] → [コンピューター] メニューを選択し、[整理] → [フォルダーと検索のオプション] を選択する。

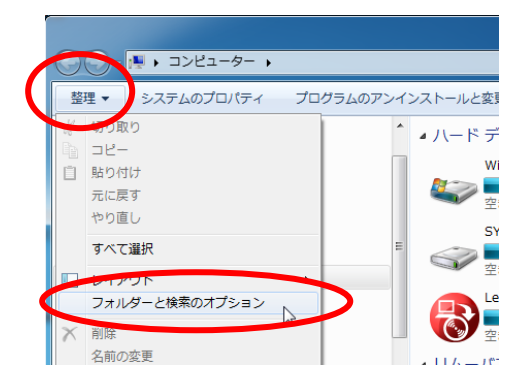

2.[表示] タブの [詳細設定] リストにある、[ファイルとフォルダの表示] 内の [隠しファイル、隠しフォルダー、およ び隠しドライブを表示する]※1 を選択し [OK] ボタンをクリックする。

※1 Vista の場合は、[すべてのファイルとフォルダを表示する]

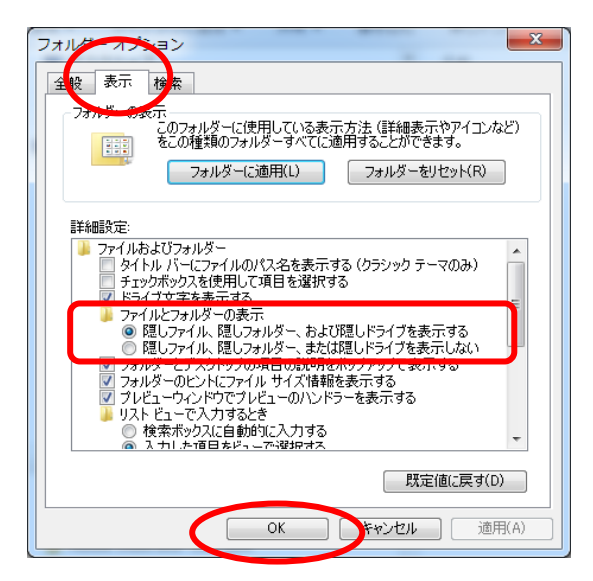

## 【ウイルスセキュリティ ZERO のバージョン確認】

ウイルスセキュリティ ZERO のバージョンを確認してください。 PC を起動した時に表示される以下の画面で、バージョンを確認できます。

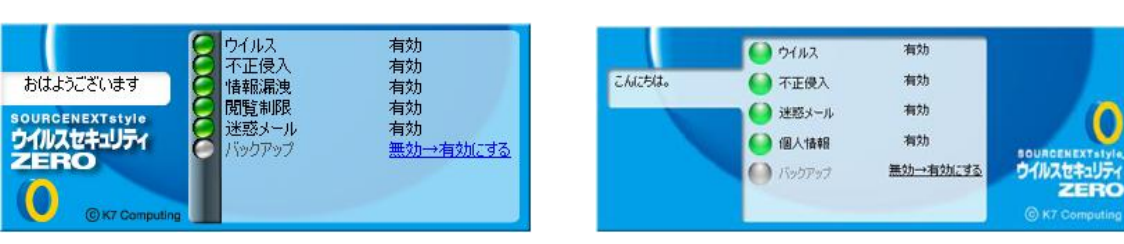

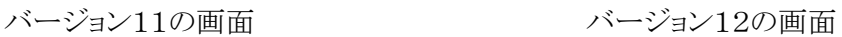

# 【ウイルスセキュリティ ZERO バージョン11の場合】

1.[スタート] → [すべてのプログラム] → [ウイルスセキュリティ] → [ウイルスセキュリティの設定] メニューを選 択する。

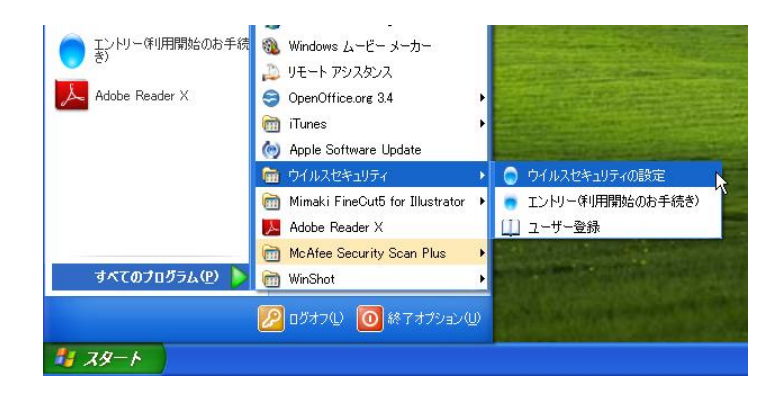

2.[ウイルス・スパイウェア対策] の [設定する] をクリックする。

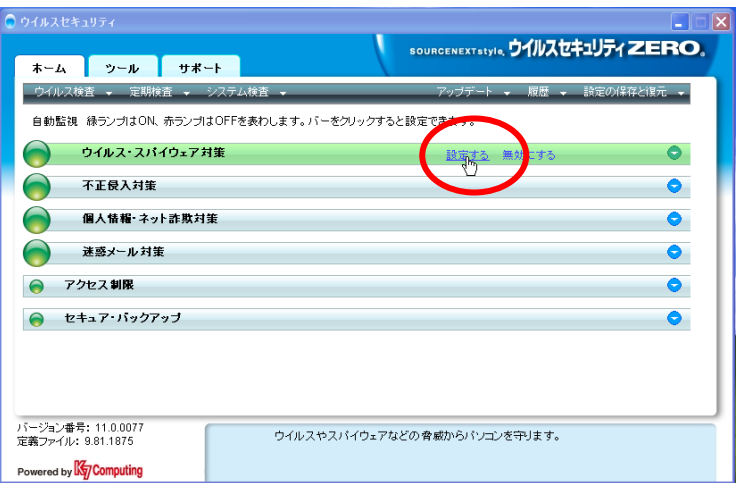

3.[ウイルス自動検知] タブ内の [検査したくないファイル、フォルダを指定する] をクリックする。

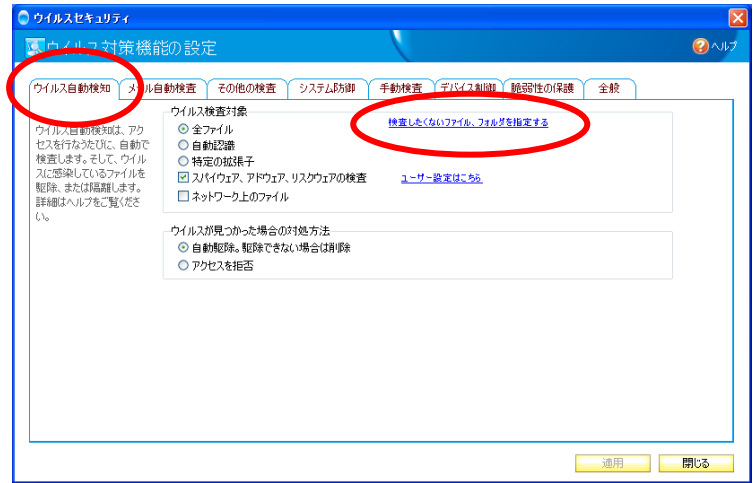

4.[ファイルやフォルダを追加] をクリックする。

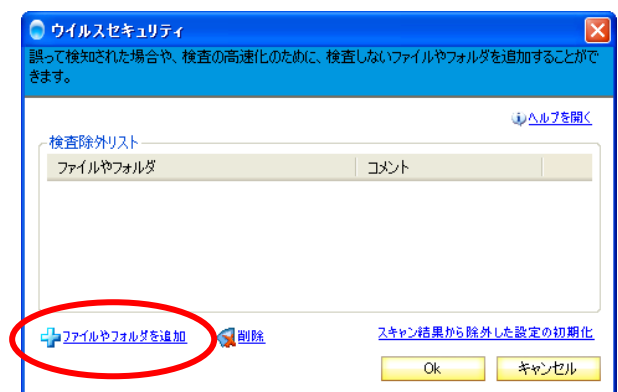

5.[フォルダを追加する] をクリックする。

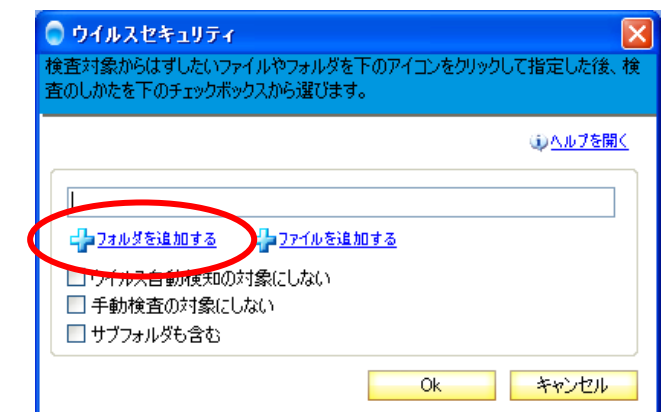

6.Illustrator の設定フォルダを選択し、[OK] ボタンをクリックする。

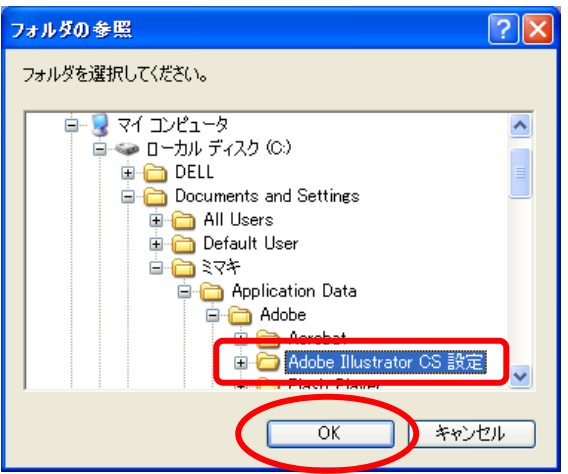

※ Illustrator の設定フォルダの名前や場所はバージョンにより異なります。

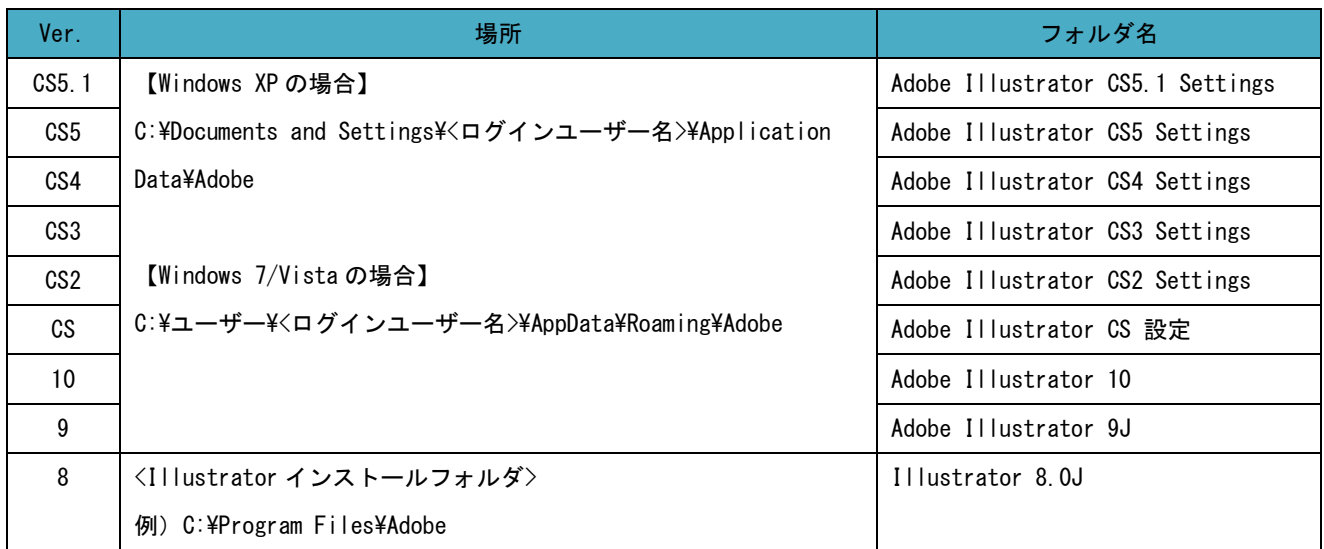

7.[ウイルス自動検知の対象にしない] と [サブフォルダも含む] にチェックを入れ、[OK] ボタンをクリックする。

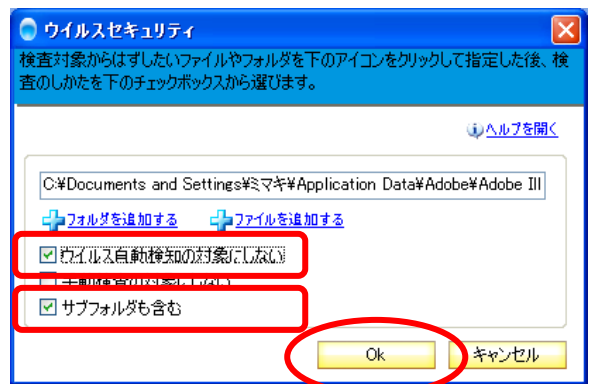

8.[OK] ボタンをクリックする。

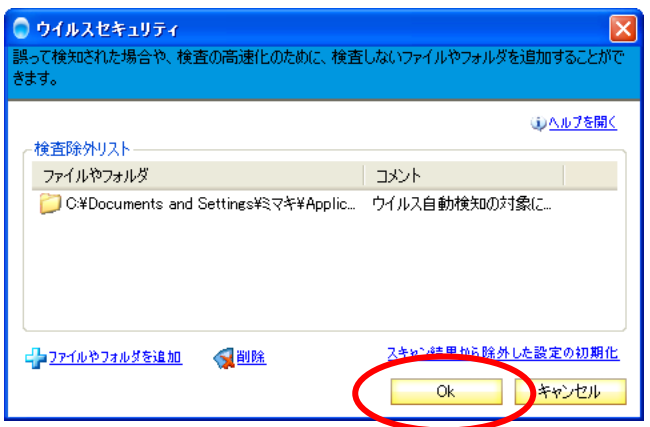

9.[閉じる] ボタンをクリックし、下記の画面を閉じる。

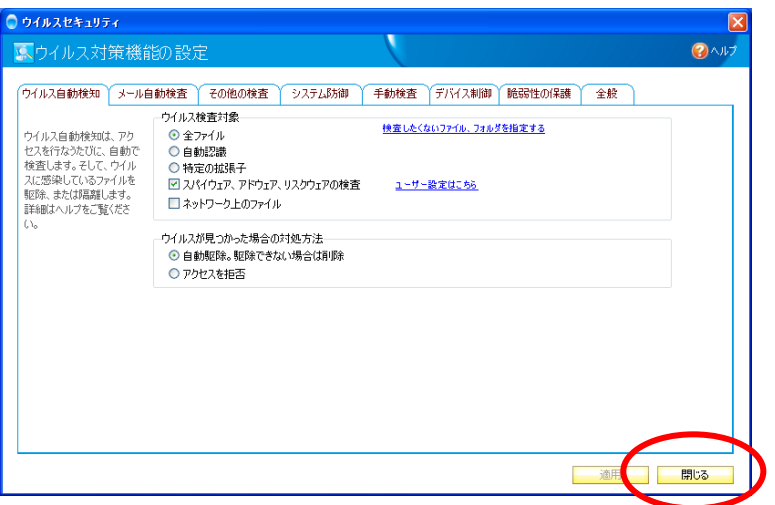

10.[×] ボタンをクリックし、下記の画面を閉じる。

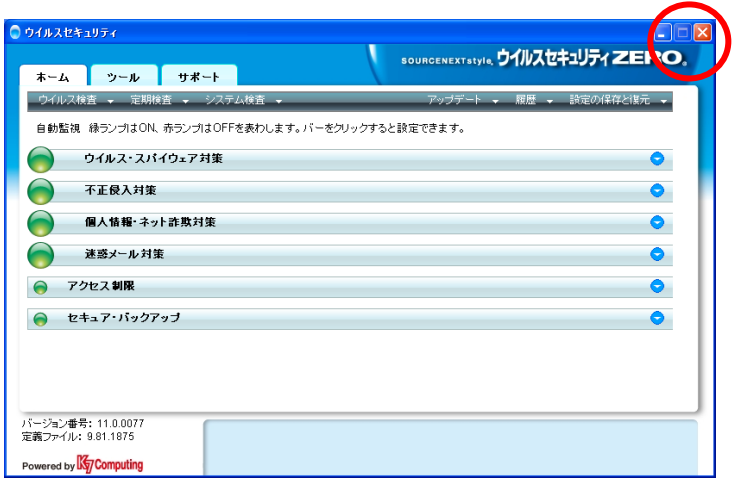

# 【ウイルスセキュリティ ZERO バージョン12の場合】

1.[スタート] → [すべてのプログラム] → [ウイルスセキュリティ] → [ウイルスセキュリティ] メニューを選択する。

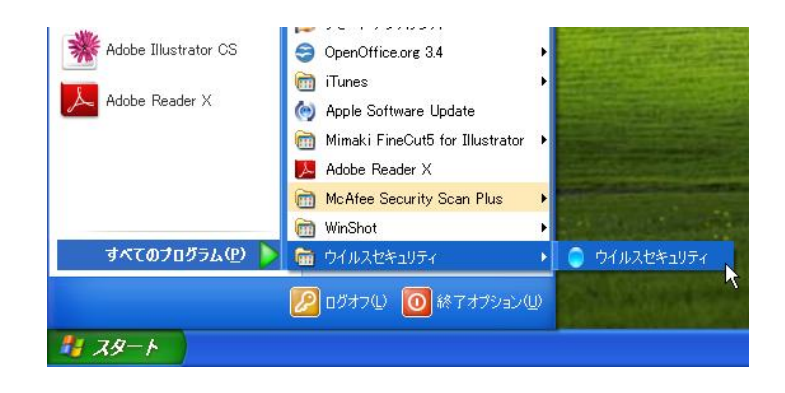

2.[設定] ボタンをクリックする。

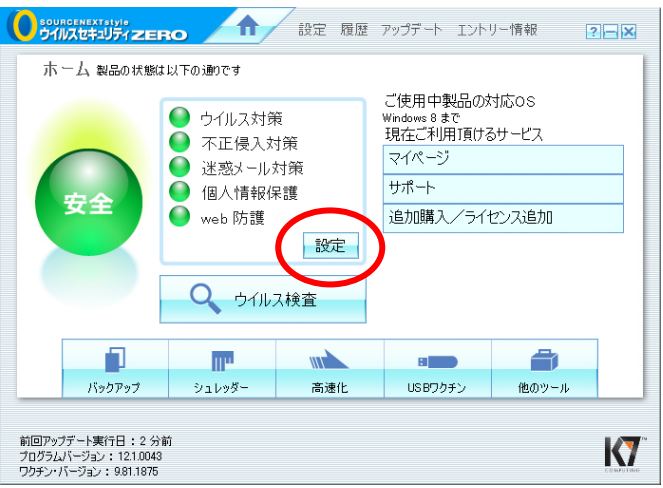

3.[ウイルス・スパイウェア対策] の [設定] をクリックする。

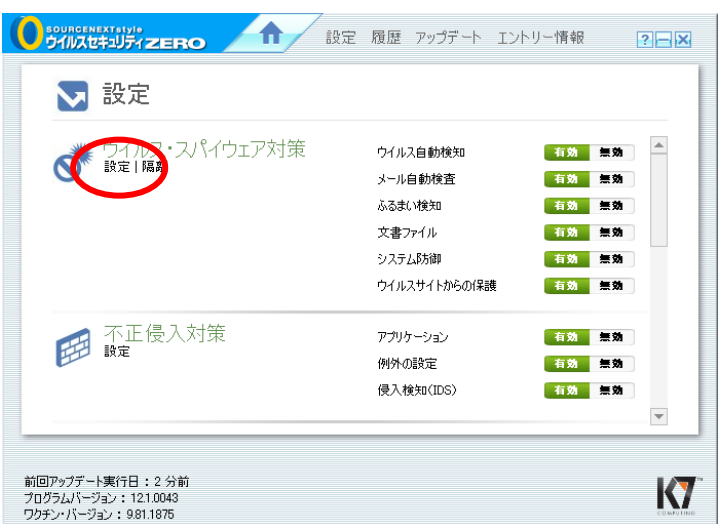

4.[ウィルス自動検知] タブ内の [検査したくないファイル、フォルダを指定する] をクリックする。

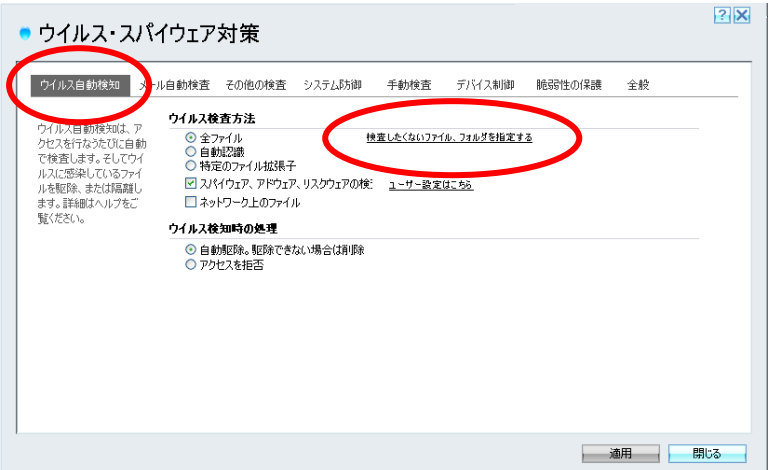

5.[ファイルやフォルダを追加] をクリックする。

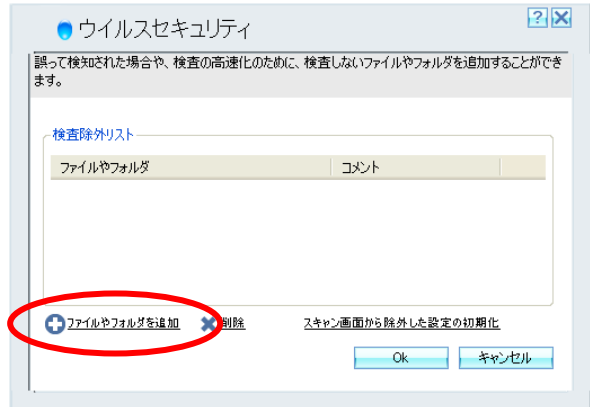

6.[フォルダを追加する] をクリックする。

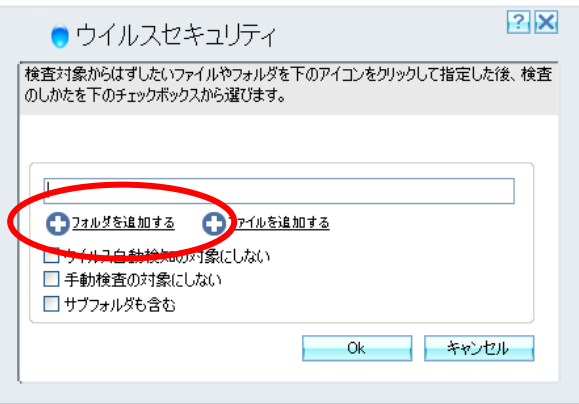

7.Illustrator の設定フォルダを選択し、[OK] ボタンをクリックする。

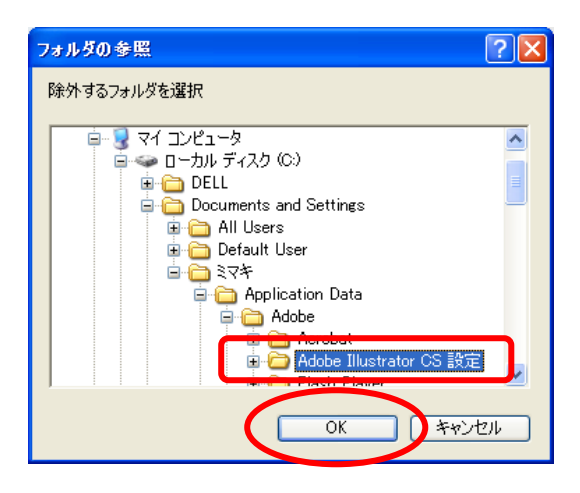

※ Illustrator の設定フォルダの名前や場所はバージョンにより異なります。

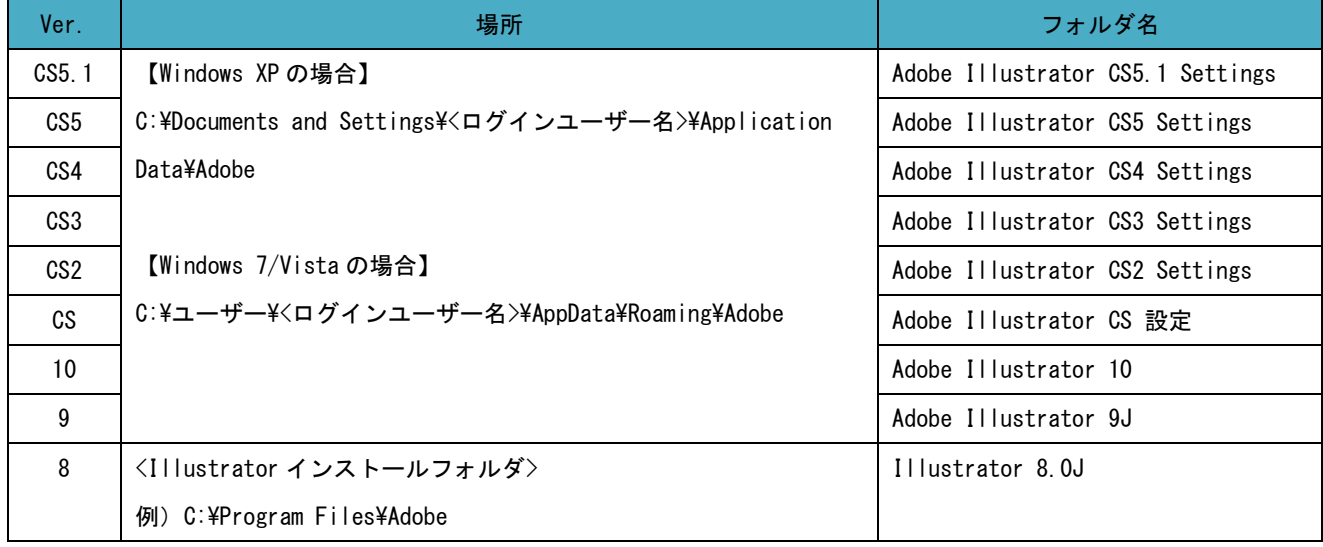

8.[ウィルス自動検知の対象にしない] と [サブフォルダも含む] にチェックを入れ、[OK] ボタンをクリックする。

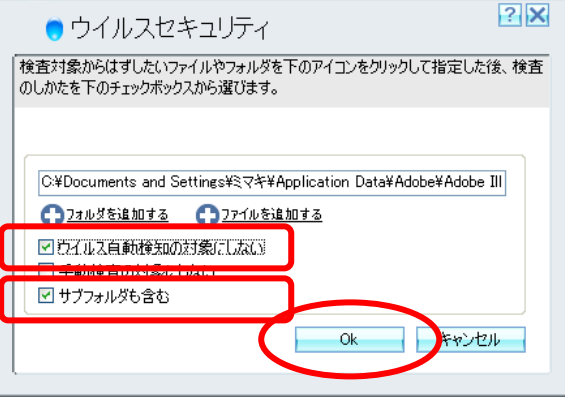

9.[OK] ボタンをクリックする。

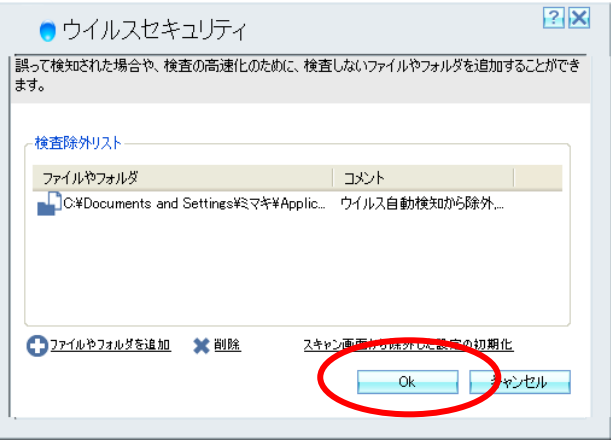

10.[閉じる] ボタンをクリックし、下記の画面を閉じる。

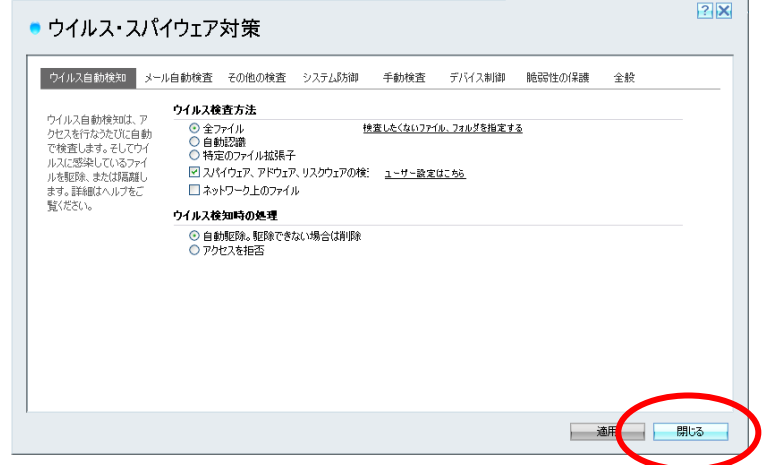

11.[×] ボタンをクリックし、下記の画面を閉じる。

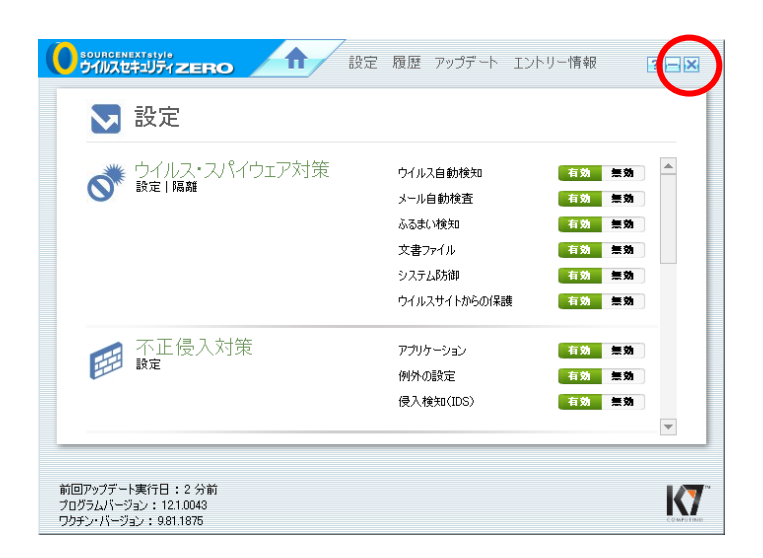

以上